# 日々の記録 入力方法 (Fitbit連携)

## **Fitbit 連携方法①**

対象者:Fitbitで歩数・睡眠時間を連携する方

**①Fitbitの セットアップ**

#### **Fitbitのセットアップ** FitbitのアプリをインストールしてFitbitのアカウントを作成します。

**② Fitbitを PepUp連携**

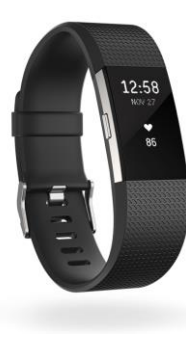

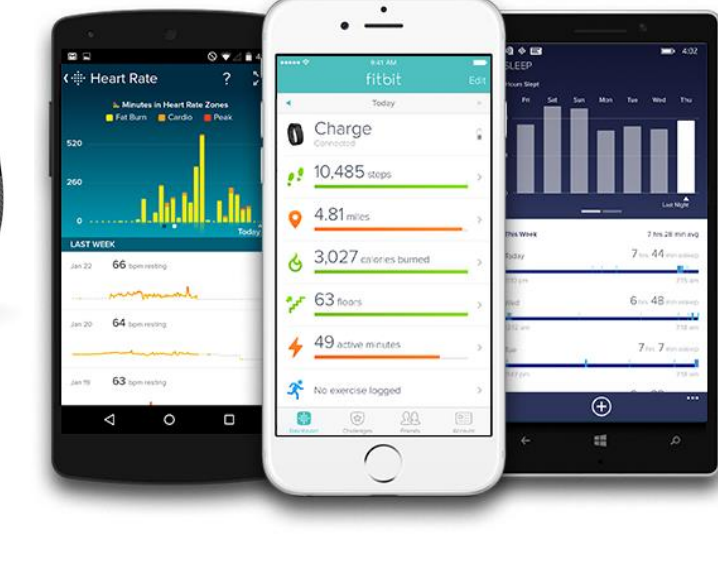

それぞれのスマートフォンのス トアより、Fitbitアプリをインス トールします。

アプリがインストールされたら、 アプリを開いて Join Fitbit ボタ ンをタップします。

ここで Fitbit アカウントを作成 し、デバイスを携帯端末に接続 (ペアリング)します。

ペアリングをすることにより、 デバイスと携帯端末が互いに通 信(データの同期)できるよう になります。

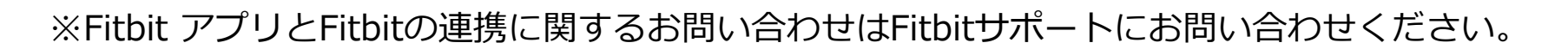

App Store<br>からダウンロード

Google Play

 $\mathbf{f}$ 

Windows ストア<br>ゕぅダウンロード

#### **Fitbit 連携方法①**

#### 対象者:Fitbitで歩数・睡眠時間を連携する方

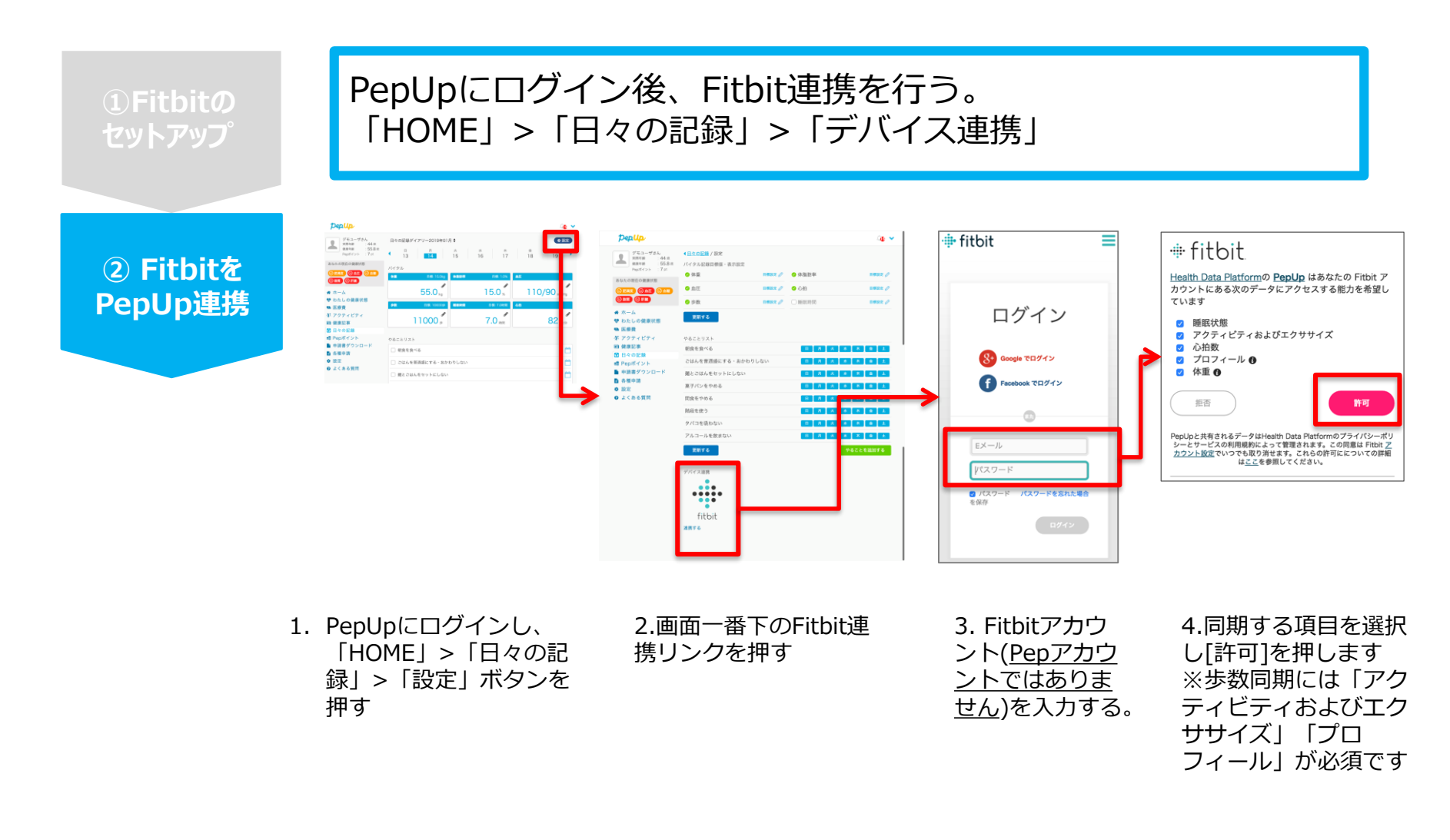

※ PepUpアプリからの連携は次ページ参照

### **Fitbit 連携方法②**

PepUpアプリからFitbitを連携される場合 **①Fitbitの セットアップ** ≡ く戻る その他のメニュー ⊕ fitbit Deplip ● 487  $\Omega$  $\bullet$ プロフィール編集 目標設定 **② Fitbitを** ログイン メールアドレス変更  $\rightarrow$ **Pep Up連携** パスワード変更 Sta Google でログイン Facebook でログイン 言語設定 (language) コンピニでも、パランスの取れた食事はできる! [第4 ログイン履歴 お知らせ設定 EX-ル バスワード 通知一覧 燒社 ■ パスワード パスワードを忘れた場合 Fitbit連携設定 を保存 ※ログイン画面の表 アルコールの選び方 Garmin連携設定 示に数分かかること  $\begin{picture}(22,20) \put(0,0){\line(1,0){10}} \put(15,0){\line(1,0){10}} \put(15,0){\line(1,0){10}} \put(15,0){\line(1,0){10}} \put(15,0){\line(1,0){10}} \put(15,0){\line(1,0){10}} \put(15,0){\line(1,0){10}} \put(15,0){\line(1,0){10}} \put(15,0){\line(1,0){10}} \put(15,0){\line(1,0){10}} \put(15,0){\line(1,0){10}} \put(15,0){\line(1$ 鼎  $L$ 0  $\frac{1}{|X|}$ があります お問い合わせ **1**.PepUpにログインし、アプリ **3**.Fitbitのログイン画面が出た **2**.その他のメニューが表示されたら 右上のアイコンをタップします らFitbitアカウントを入力しま [Fitbit連携設定]をタップします す。(※PepUpアカウントで #fitbit はありません) Fitbit の連携が成功しました! Health Data Platformの PepUp はあなたの Fitbit ア カウントにある次のデータにアクセスする能力を希望し ています 2 睡眠状態 2 アクティビティおよびエクササイズ 2 心拍数 3 プロフィール ❶ ■ 体重 ● ■FitbitとPepUpの連携解除をしたい場合 拒否 許可 パソコンやスマートフォンのブラウザの fitbit PepUpと共有されるデータはHealth Data Platformのプライパシーポリ<br>シーとサービスの利用規約によって管理されます。この同意は Fitbit <u>ア</u><br><u>カウント設定</u>でいつでも取り消せます。これらの許可にについての詳細<br> は<u>ここ</u>を参照してください。 「日々の記録」画面から解除が可能です閉じる **4**. 同期したい項目を選択し、[許可]をタップし **5**.「Fitbitの連携が成功し

Copyright © JMDC Inc. 2019 All rights reserved

ました!」と表示されます

ます。歩数同期には「アクティビティおよびエ クササイズ」と「プロフィール」は必須です。

※本画面はイメージ図です。

# 日々の記録 入力方法 (Garmin連携)

### **Garmin 連携方法①**

対象者:Garminで歩数・睡眠時間・心拍数(安静時平均)・体重を連携する方

**①Garminの セットアップ**

#### **Garmin Connectのセットアップ**

アプリ「Garmin Connect」をインストールしてアカウントを作成します。

**② Garminを PepUp連携**

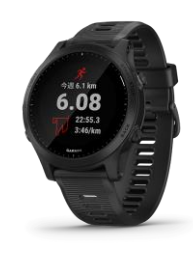

**GARMIN** 

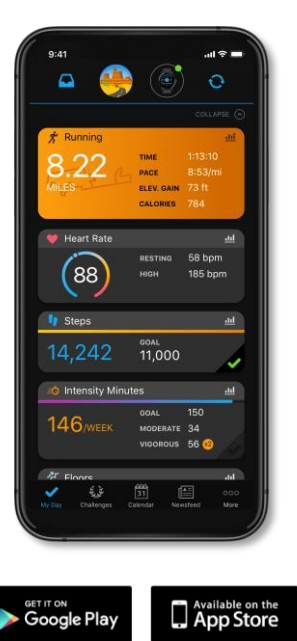

それぞれのスマートフォンのス トアより、Garminアプリ 「Garmin Connect」をインス トールします。

アプリがインストールされたら、 アプリを開いてアカウントを作 成し、Bluetooth接続でデバイ スと携帯端末を接続(ペアリン グ)します。

ペアリングをすることにより、 デバイスと携帯端末が互いに通 信(データの同期)できるよう になります。

※GarminアプリとGarminの連携に関するお問い合わせはGarminサポートにお問い合わせください

### **Garmin 連携方法②**

#### 対象者:Garminで歩数・睡眠時間・心拍数(安静時平均)・体重を連携する方

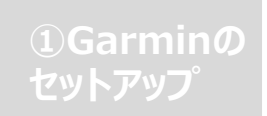

PepUpにログイン後「HOME」>「日々の記録」>「デバイス連携」 と進み、「連携する」リンクをクリックします。 ※PepUpアプリからの連携は次ページ参照

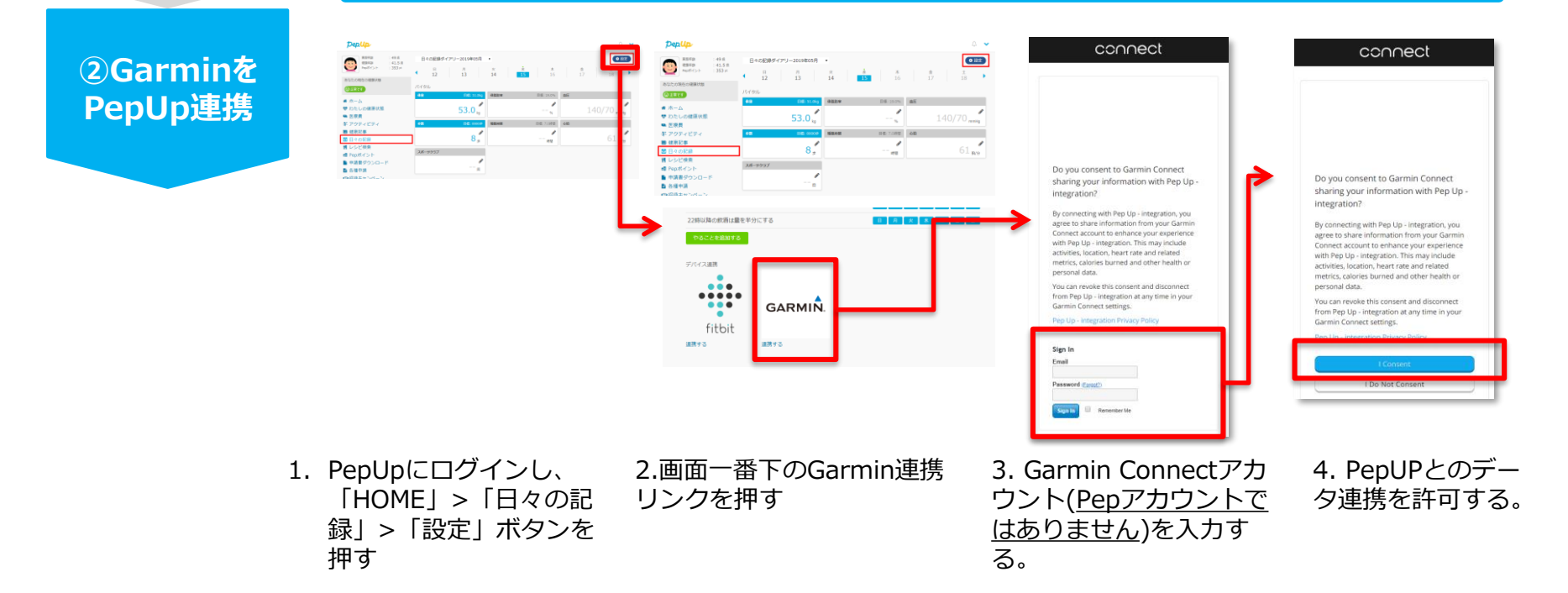

データ同期:Garminアプリでデバイス同期を行うとPepUpに反映されます ※アクセスの集中により多少同期に時間がかかる場合もあります

### **Garmin 連携方法②**

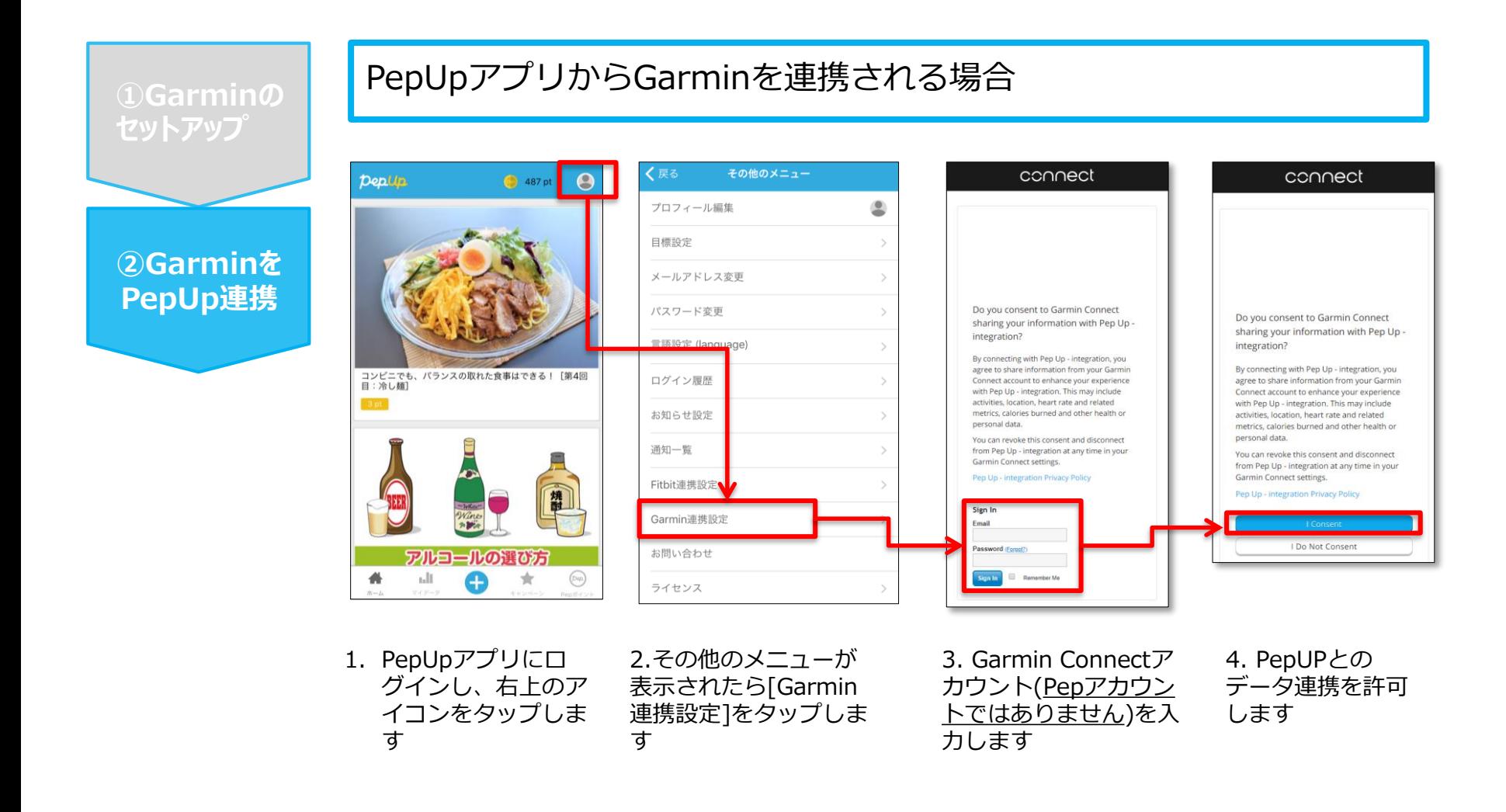

■GarminとPepUpの連携解除をしたい場合

パソコンやスマートフォンのブラウザの「日々の記録」画面から解除が可能です

※本画面はイメージ図です。

# 日々の記録 入力方法 (スマホアプリ連携)

## **スマホアプリデータ連携方法①**

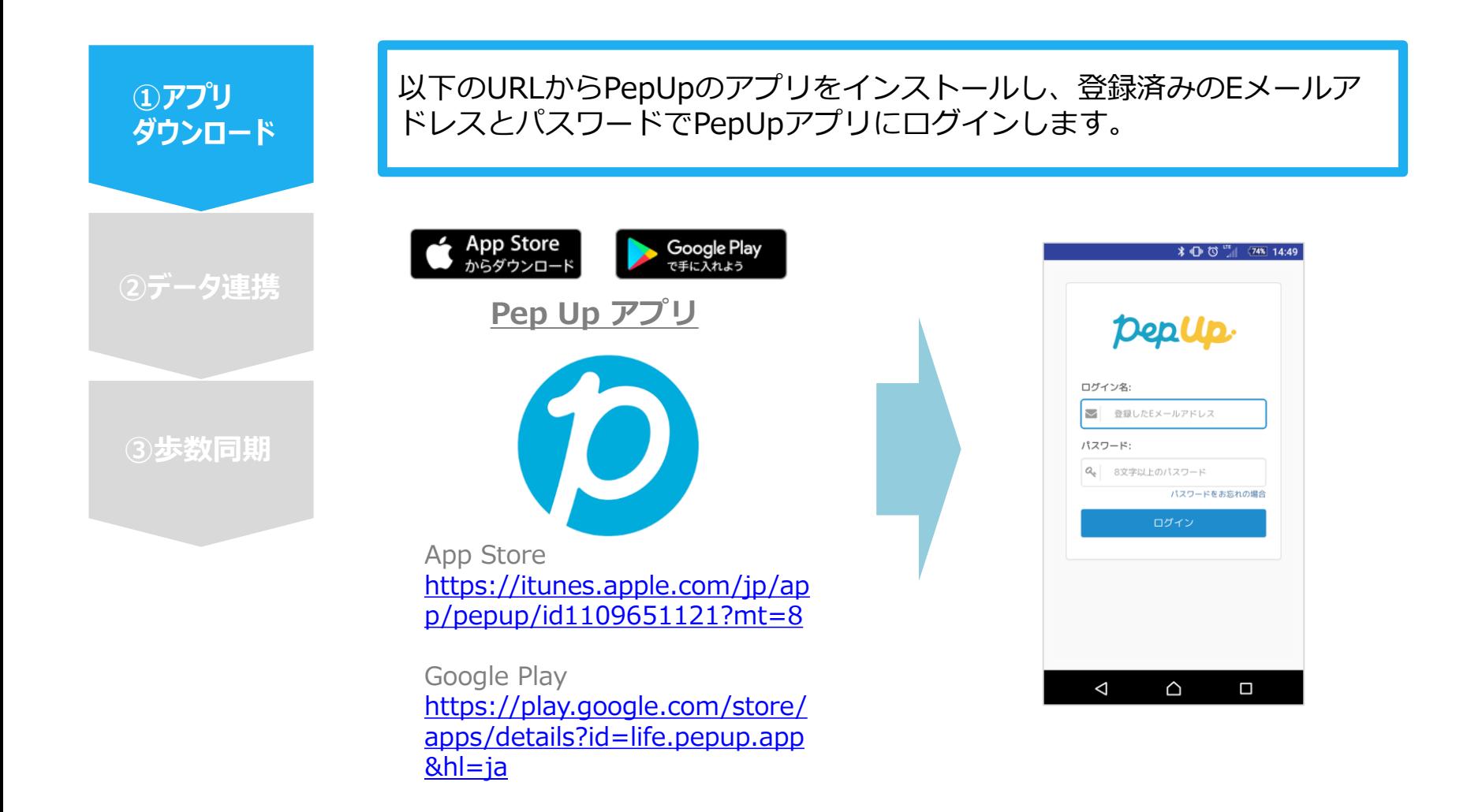

### **スマホアプリデータ連携方法②**

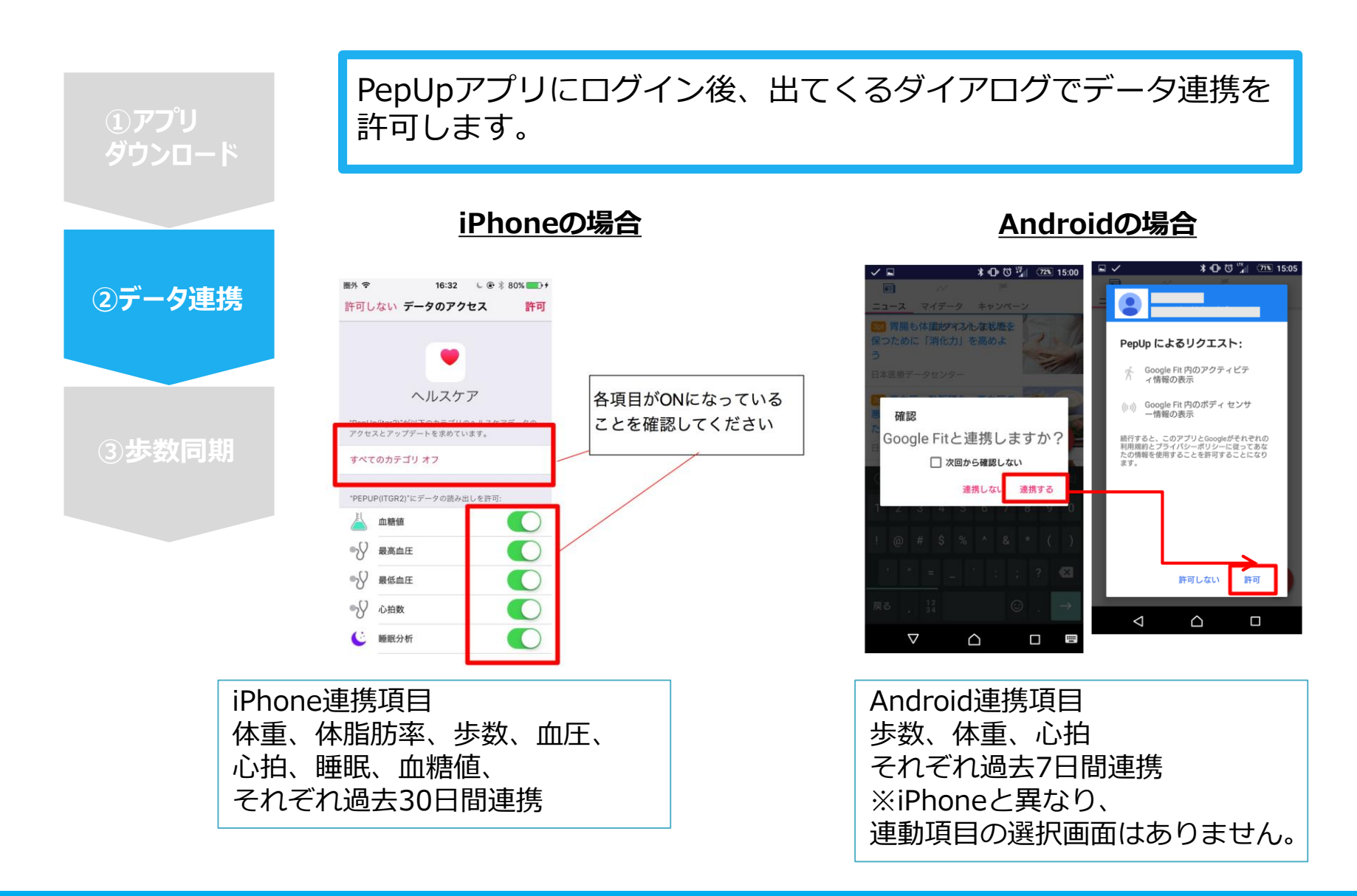

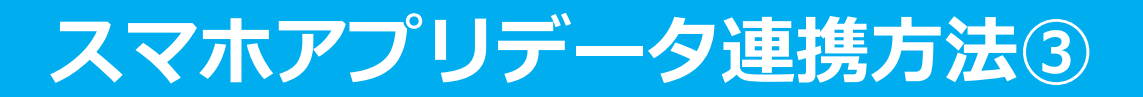

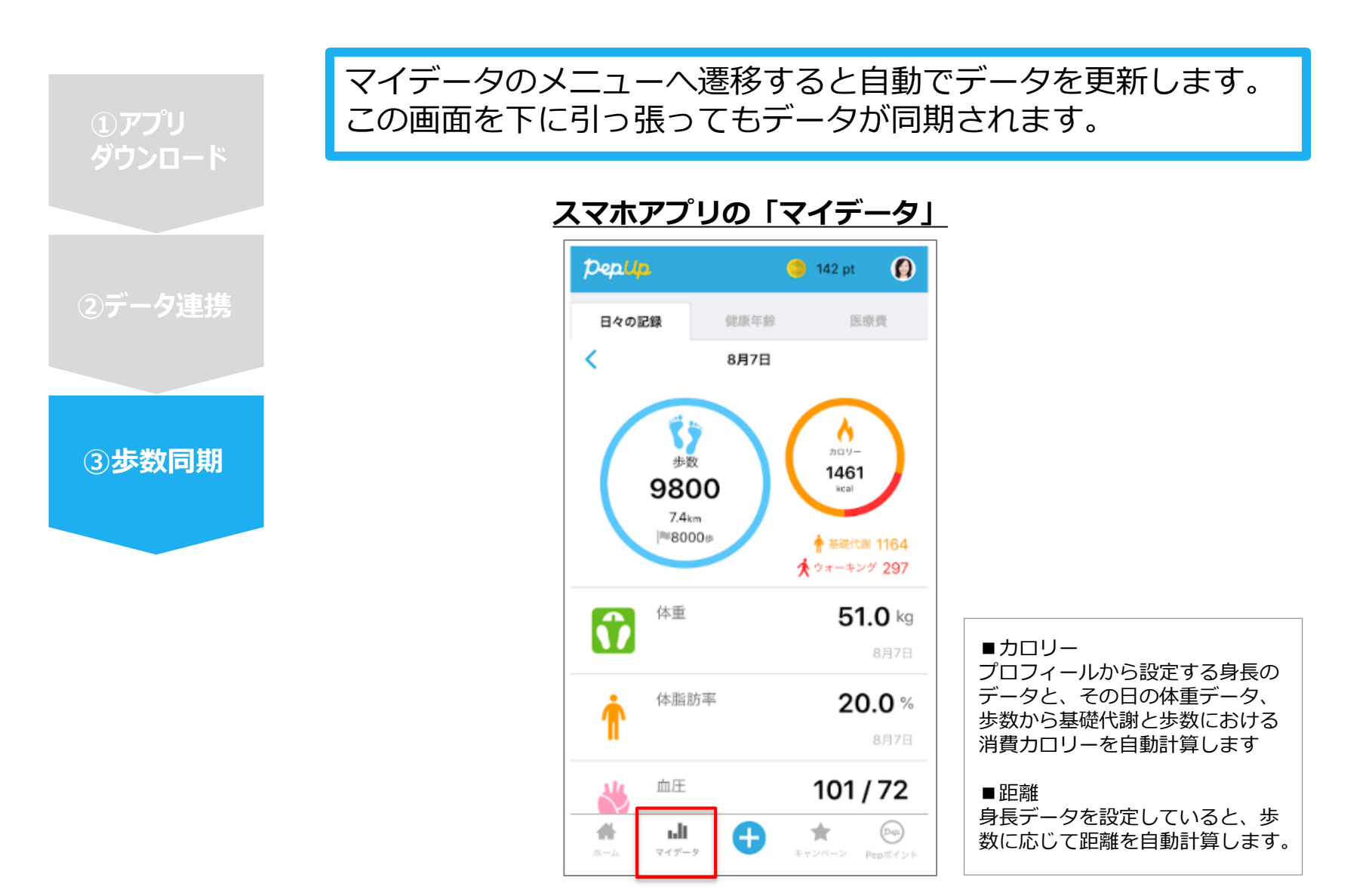

### **スマホアプリデータ連携変更・解除方法**

#### **Androidの場合**

GoogleFitを起動→設定→接続済みのアプリを管理→PepUpを選択 →接続を解除をクリックします ※Androidは連携項目の選択がないため、解除のみとなります

#### **iPhoneの場合**

ヘルスケアを起動→ソース→PepUpを選択→連携項目が表示されますので項目の変更が可能です。 データ連携を解除したい場合は、「すべてのカテゴリをオフ」をクリックしてください